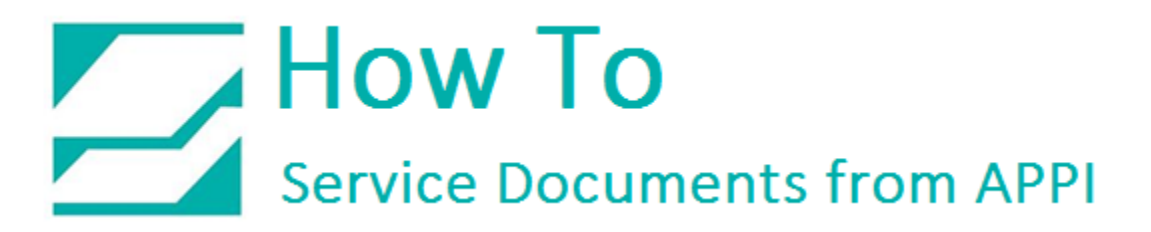

### **Document: #HT000171**

**Document Title: Set Up Seagull Scientific Printer Driver**

#### **Product(s): Any TIZ Printer**

#### **Foreword:**

These settings are for setting up a Seagull Scientific Printer Driver. If the ZDesigner Printer Driver is currently installed, it needs to be completely uninstalled. This should only be done by IT personnel. The instructions in the document describe how to completely remove ZDesigner Printer Driver.

#### **Procedure:**

### *Installing the Seagull Scientific Driver*

The Seagull Scientific Driver is available for download [here.](http://www.seagullscientific.com/drivers/printer-driver-features.aspx?m=zebra+110xi4+(203+dpi))

It works for all Zebra printers on the Advanced Poly-Packaging Baggers.

Double click the downloaded file.

Accept the terms.

Click Next.

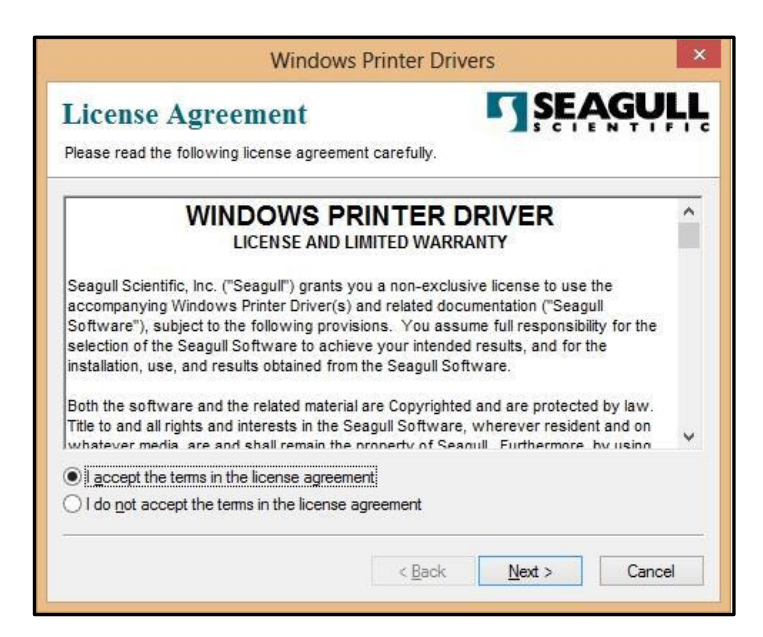

Unless you want to unpack it elsewhere, click Next.

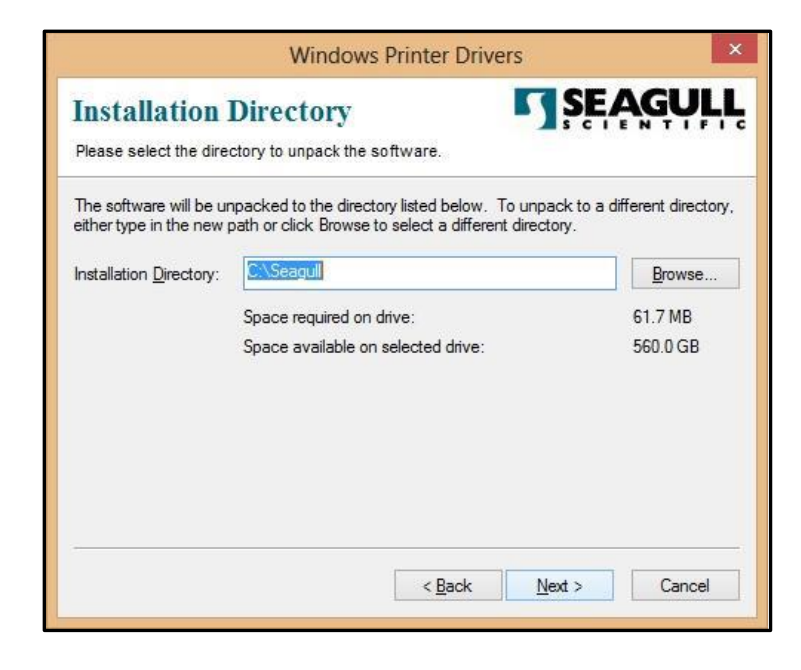

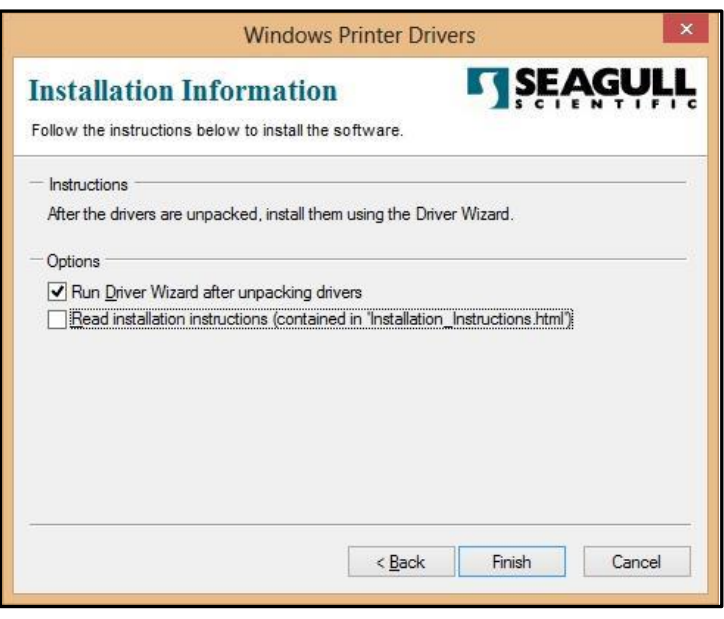

Unpacking is finished.

Click Next.

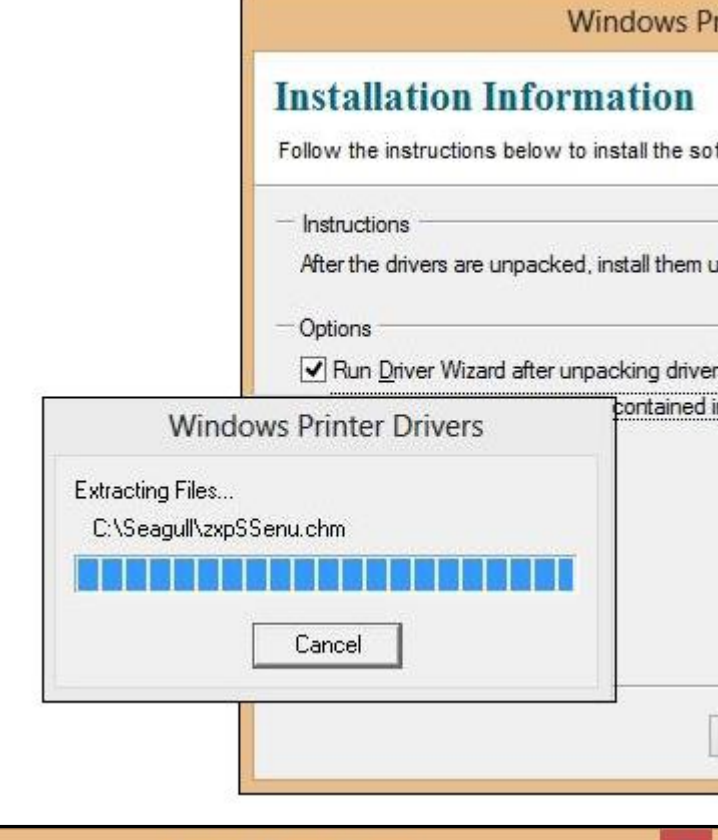

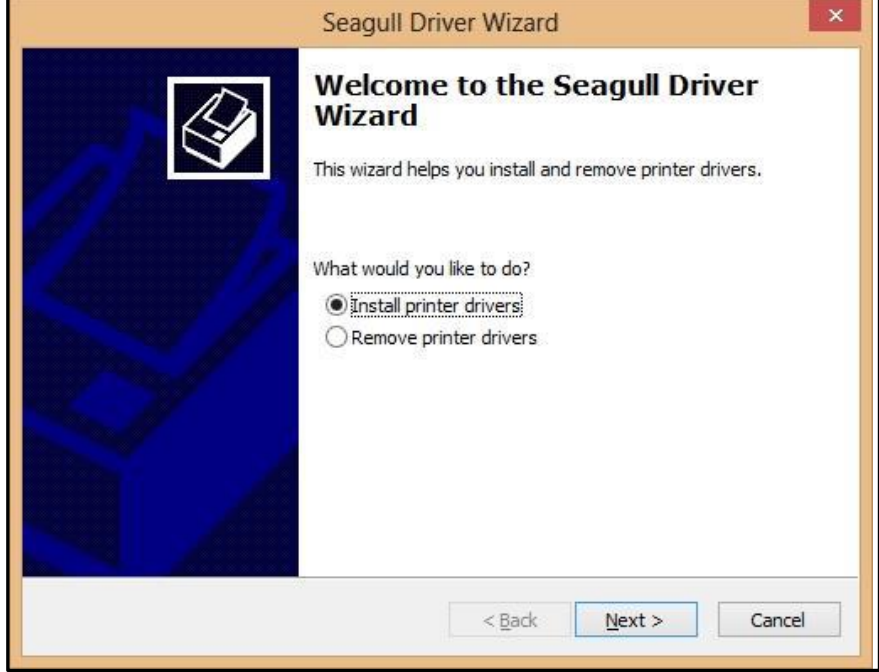

Click Next.

It will take a while for Windows

to process this.

Click Next.

Click Next.

the default.

Click Next.

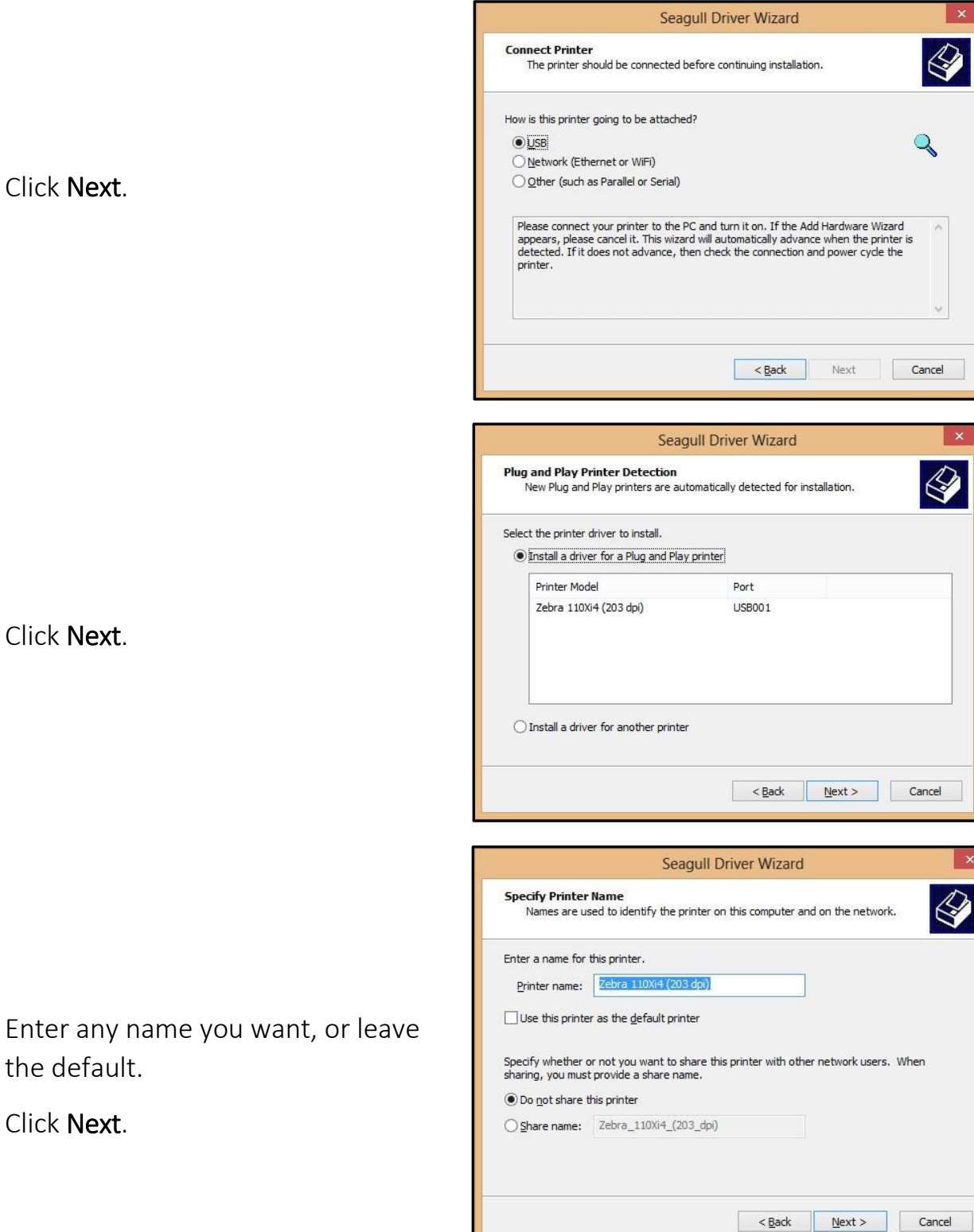

Verify the settings.

Click Next.

You may or may not see this message. Click Restart to restart your PC if prompted.

Name: Zebra 110Xi4 (203 dpi) Share name: <Not Shared> Port: **USB001** Default: No Manufacturer: Zebra Model: Zebra 110Xi4 (203 dpi) Version: 7.3.5 (04/15/2014) To begin the driver installation process, click Finish.  $\leq$  Back  $\boxed{\text{Finish}}$ Cancel Seagull Driver Wizard **Restart System**  $\bigotimes$ The system must be restarted for the process to continue. Some driver components are currently in use. You must restart<br>the system to complete the process. Restart Cancel Seagull Driver Wizard **Installing Drivers**  $\bigotimes$ Please wait while your system is updated. Installing printer 'Zebra 110Xi4 (203 dpi)'...  $<$  Back Finish Cancel

Seagull Driver Wizard

**Wizard** 

**Completing the Seagull Driver** 

A new printer will be installed using the following settings:

 $\mathbf{x}$ 

The PC will finish the installation.

*Seagull Scientific Printer Driver Settings*

In Printers and Devices, right-click the Zebra Printer.

Right-click Printing Preferences.

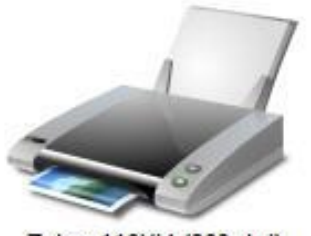

Zebra 110Xi4 (203 dpi)

Change this screen according to your system.

Click Graphics.

Graphics can be set to anything, but None seems to work best.

Click Apply.

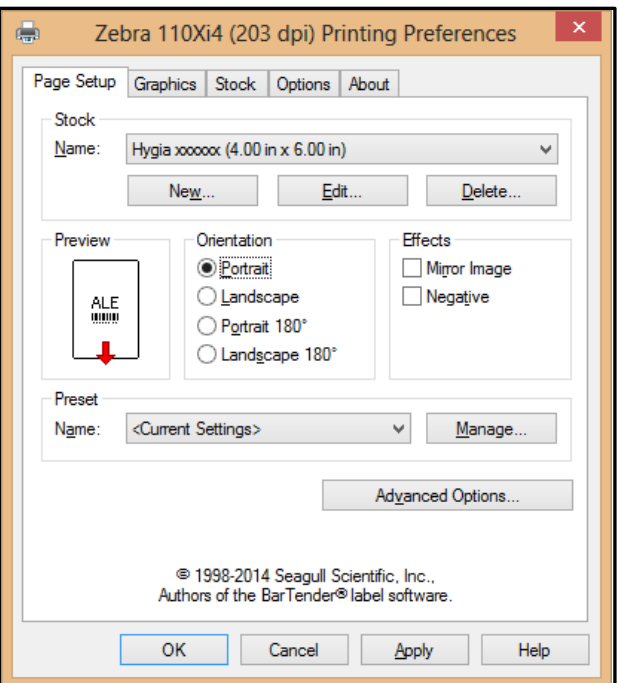

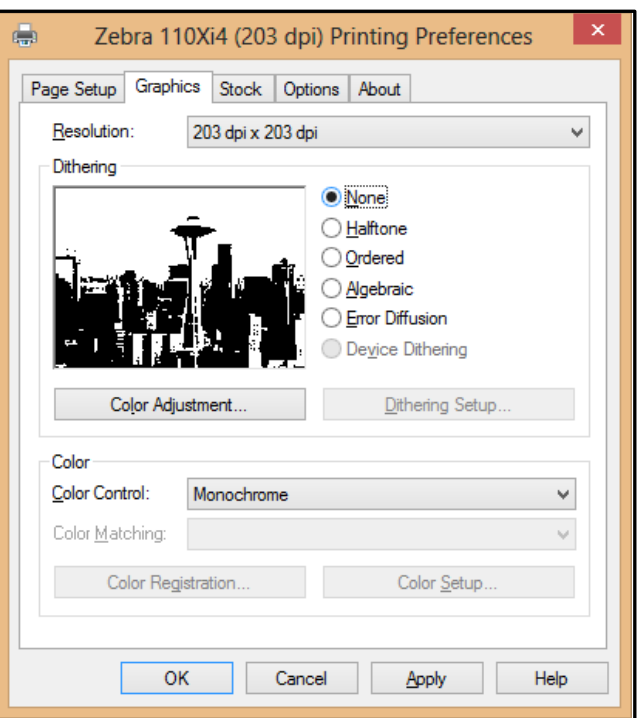

Print Method: Thermal Transfer.

Media Type: Continuous.

Mode: Rewind.

Pause: No Pause.

Backfeed: No Backfeed.

Click Apply.

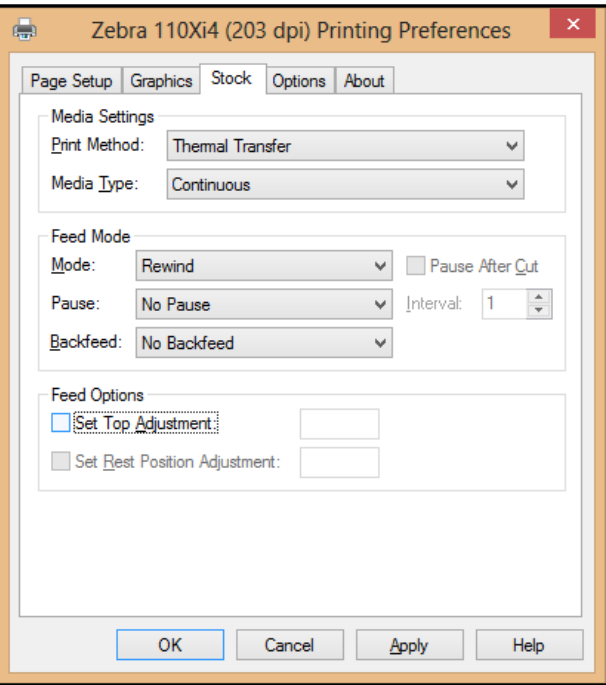

### Darkness:

Use Current Settings lets you set darkness on the printer itself.

If unchecked, use Absolute. Relative can be a little unpredictable because it adds or subtracts from current Darkness.

Speed Settings: use 6"/sec.

Click Apply, then OK.

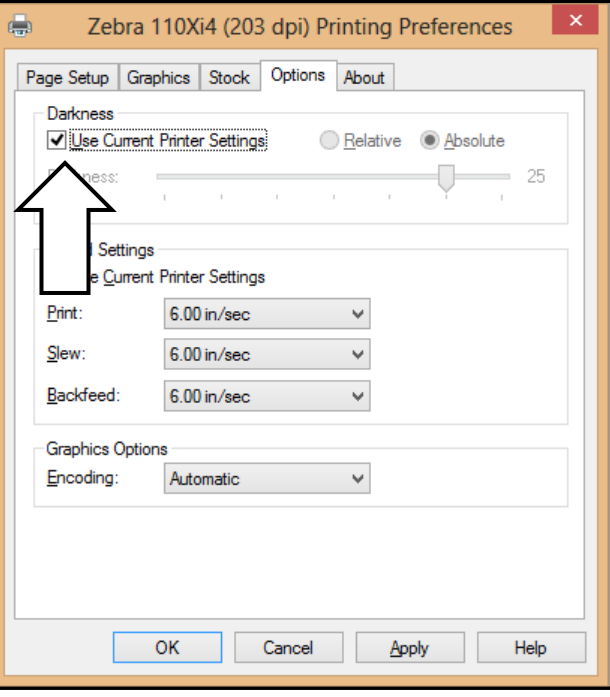

In Printers and Devices, right-click the printer, and click Printer Properties. Ports and Advanced should be like these screens.

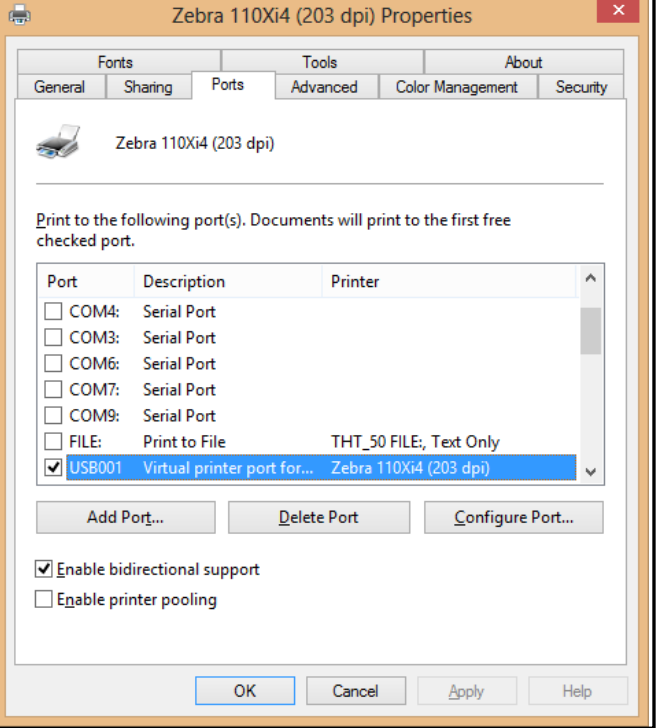

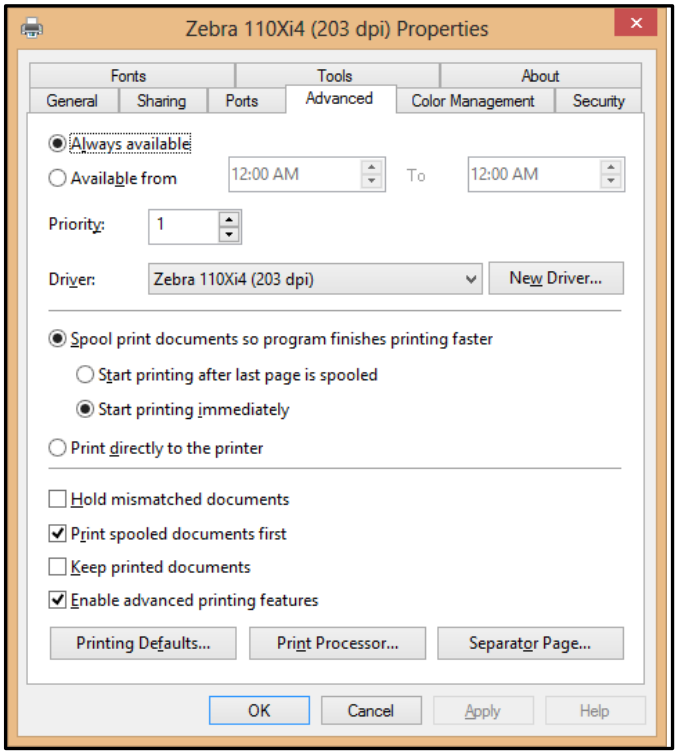